**Unidad Coordinadora de Tecnologías de la Información y la Comunicación en la Educación**

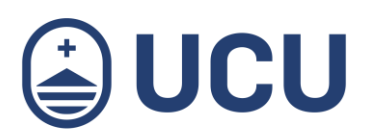

## Guías digitales para estudiantes: Ingreso y Navegación en Webasignatura

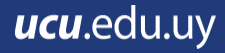

## INGRESO Y NAVEGACIÓN

Para ingresar a Webasignatura se debe usar el usuario y contraseña provistos (1) en el sitio <https://webasignatura.ucu.edu.uy/login/index.php> De lo contrario debes comunicarte con [soporte@ucu.edu.uy. S](mailto:soporte@ucu.edu.uy)e puede acceder a Webasignatura desde cualquier dispositivo, los contenidos se adaptan para tu laptop, celular o tablet.

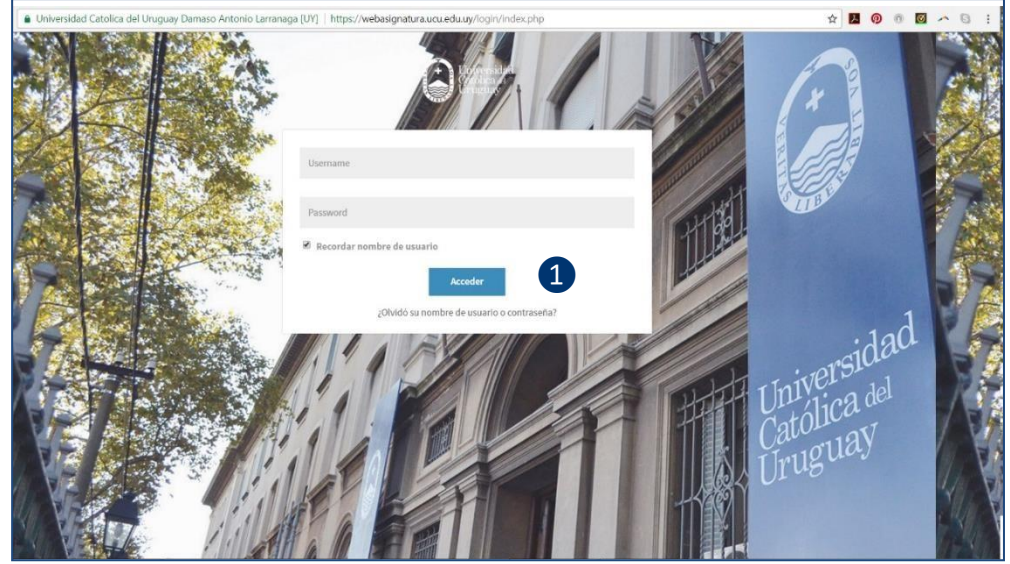

La nueva interfaz de Moodle tiene una Vista General de los Cursos que estés cursando en modo grilla dentro del Área Personal (2). Más abajo puedes ver un calendario llamado Eventos Futuros, Fecha Límite (3) que especifica fechas de entrega de tareas pendientes. Debajo hay información sobre los Foros Activos Recientemente y un acceso directo a Mensaje Rápido para escribirle a sus contactos. También puedes ver una Estadística de intentos del ejercicio correspondiente a los diferentes cursos.

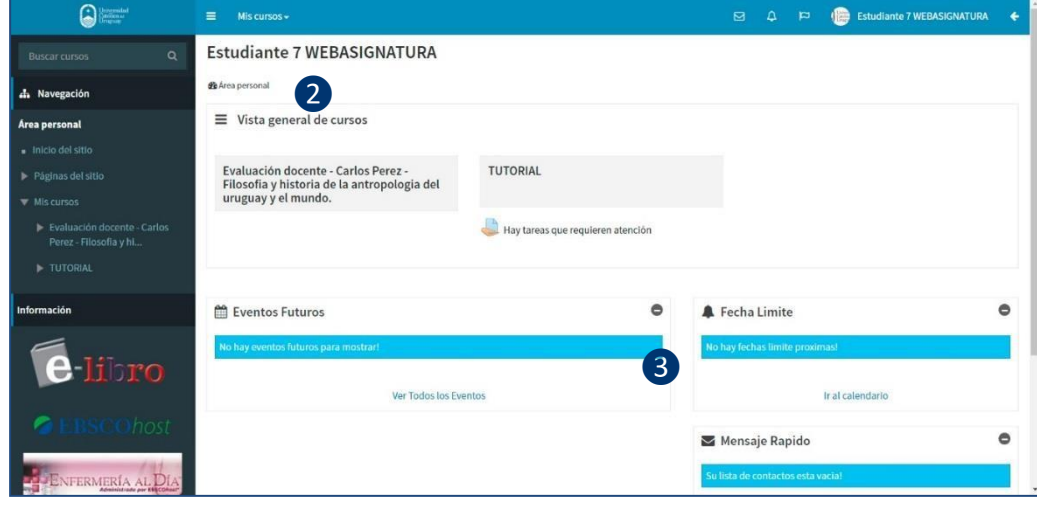

Los elementos en la barra superior despliegan más información. A la derecha, puedes identificar tu sesión con tu nombre de usuario (4). También tiene 3 íconos de acceso rápido que despliegan sus Mensajes, Notificaciones y Eventos Futuros.

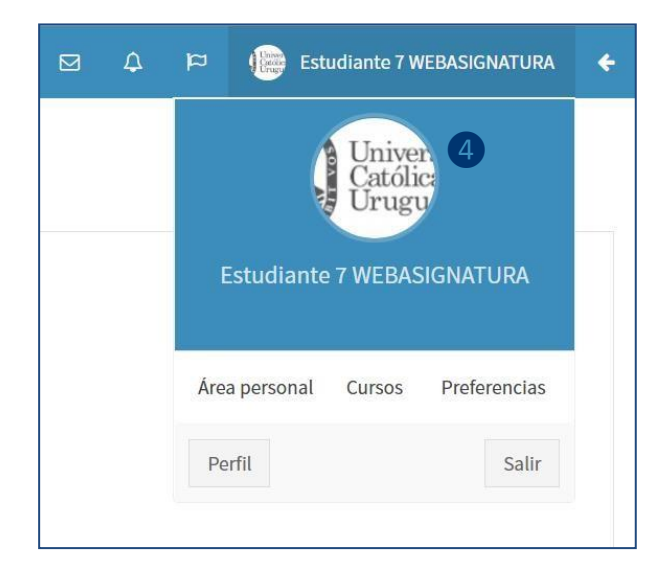

La pestaña Mis cursos (5) despliega una lista completa de los cursos a los que usted esté matriculado, pudiendo acceder a ellos también mediante el buscador de cursos en el menú de Navegación lateral izquierdo. Puedes ingresar en el campo Buscar Cursos (6) el nombre corto o el nombre de una asignatura que no pudiera encontrar.

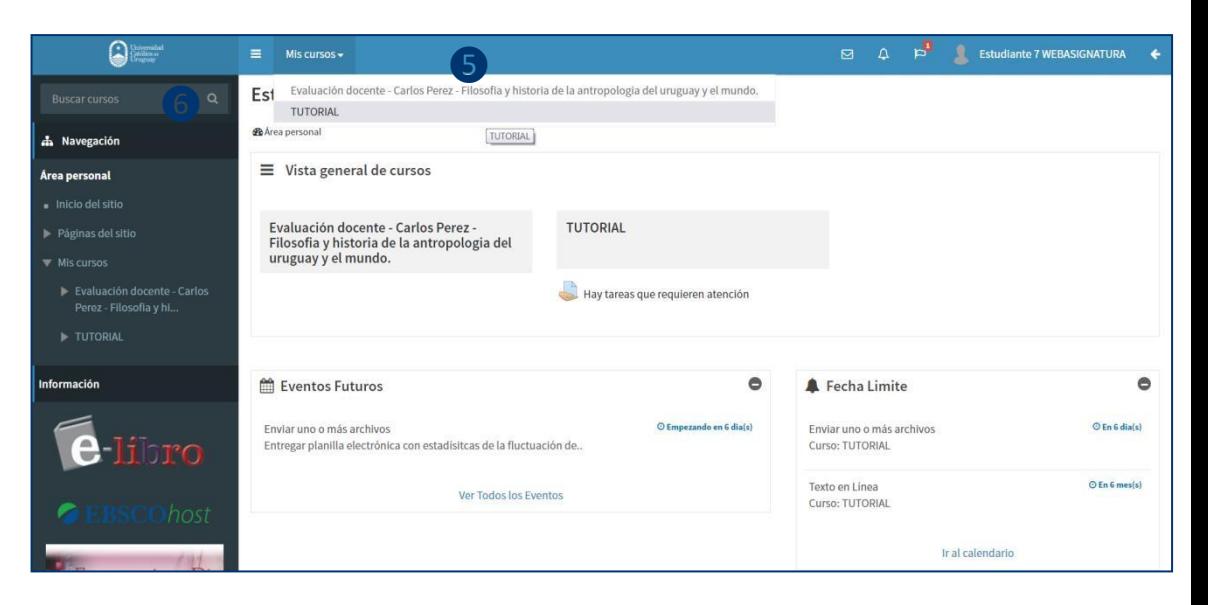

El ícono con 3 líneas (7) paralelas permite ocultar y mostrar el menú de Navegación lateral izquierdo.

El ícono flecha (8) permite ocultar y mostrar el menú de Navegación lateral derecho que muestra el calendario y da acceso a otras secciones de Webasignatura como lo es el Blog del Sitio. Puedes mantener abierta esta pestaña al seleccionar en el ícono de pin sobre la derecha.

Al seleccionar un curso en el cual se es estudiante, ingresa directamente al modo de lectura. En el menú de Navegación lateral izquierdo (9) puedes observar la organización de todo el curso dividido por temas en Curso Actual y acceder a las distintas secciones. Desde el Bloque Administración puedes ver tus calificaciones.

En la parte central también tiene acceso directo a los contenidos del curso: archivos, carpetas y subcarpetas allí alojadas. Puedes elegir Expandir o Colapsar (10) cada tema en la parte central para que ocupen mayor o menor espacio en la pantalla.

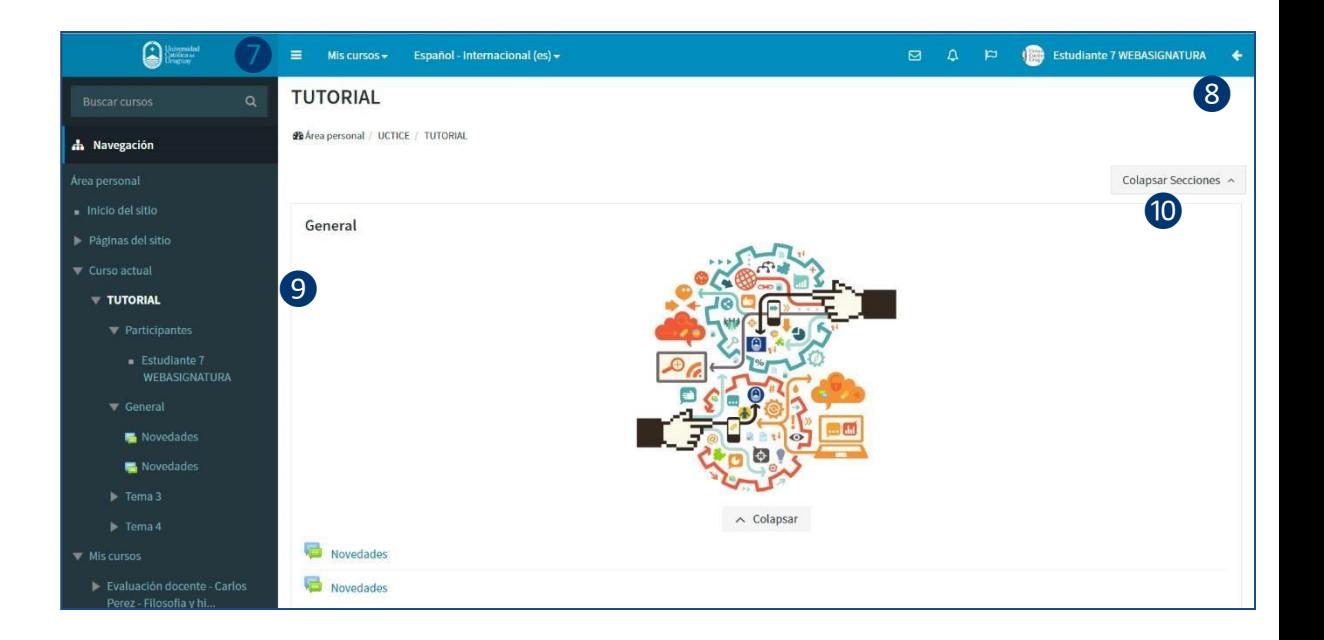

Puedes Cerrar Sesión al seleccionar Salir (11) al final de la página o al hacer clic sobre su nombre  $(12)$ .

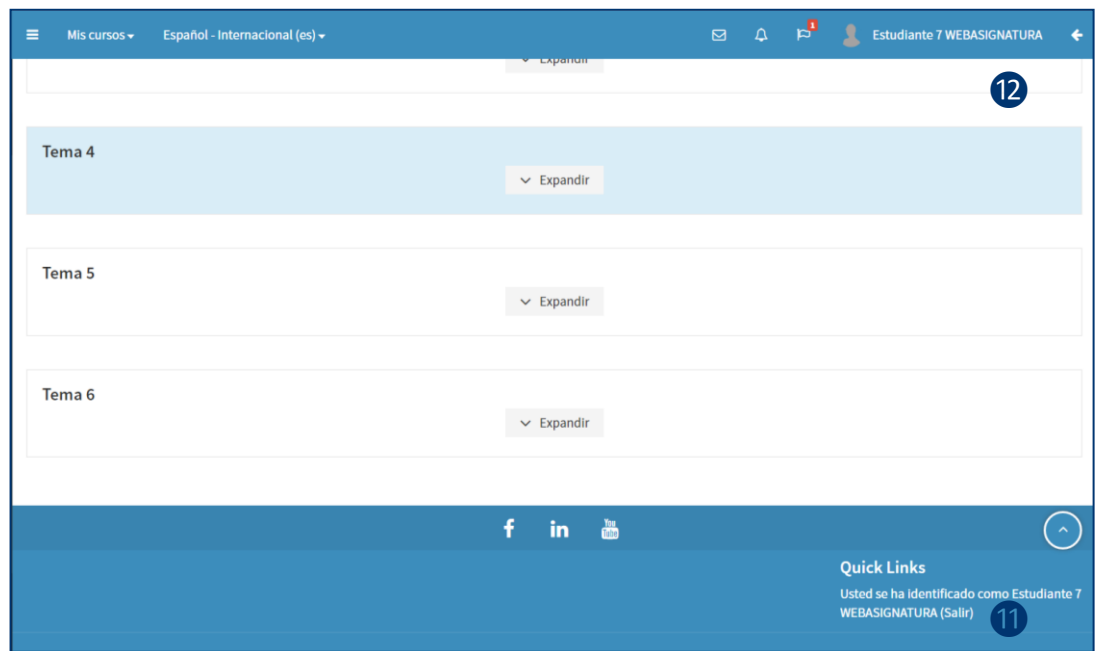

**Guías digitales para estudiantes: Ingreso y Navegación en Webasignatura por UCTICE, Unidad Coordinadora de TICs en la Educación Universidad Católica del Uruguay, 2017. Referencia<https://docs.moodle.org/> Esta obra se distribuye bajo una [Licencia Creative Commons](http://creativecommons.org/licenses/by-nc-sa/4.0/)** (බ 0®© **[Atribución-NoComercial-CompartirIgual 4.0 Internacional.](http://creativecommons.org/licenses/by-nc-sa/4.0/)**

**Vicerrectoría Académica, Unidad Coordinadora de Tecnologías de la Información y la Comunicación en la Educación y Dirección de Sistemas de Información, 2017.**